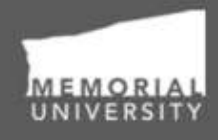

**Memorial Researcher** Tools & Resources

# **Researcher User Manual**

Creating a New *Research Funding* Application for Marine Institute processing Audience: Principal Investigators & Project Team Members

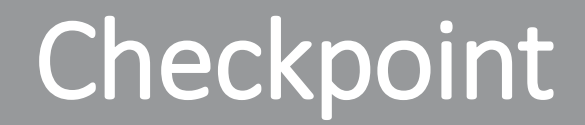

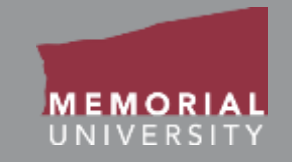

### **\*PLEASE NOTE\***

Prior to leveraging the material in this manual, please make sure you have completed and understand the Basic User Manual. The manual can be found here

<https://rpresources.mun.ca/wp-content/uploads/2016/10/17.10.2016-Navigation-Manual.pdf>

### Table of Contents

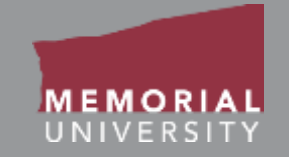

#### **If you wish, you may click one of the topics in the list to quick find information.**

- 1. [Avoiding Data Loss](#page-3-0)
- 2. [Research Funding Application Forms](#page-4-0)
- 3. [PI or Project Team Role Blocks](#page-6-0)
- 4. [How to Start a New Application](#page-9-0)
- 5. [New Application Forms](#page-10-0)
- 6. [Important Note for MI Researchers](#page-11-0)
- 7. [Application Action Buttons](#page-12-0)
- 8. [Application Tabs](#page-13-0)
- 9. [Project Info Tab](#page-14-0)
- 10. [Project Team Info Tab](#page-15-0)
- 11. [Researchers with Multiple Affiliations](#page-16-0)
- 12. [Changing the PI of an Application](#page-18-0)
- 13. [Adding a Project Team Member](#page-19-0)
- 14. [Required Project Team Members](#page-24-0)
- 15. [Project Sponsor Info Tab](#page-26-0)
- 16. [Application Custom Questions Tab](#page-28-0)
- 17. [Attachments Tab](#page-30-0)
- 18. [Approvals Tab](#page-33-0)
- 19. [Logs Tab](#page-34-0)
- 20. [Errors Tab](#page-36-0)
- 21. [Editing a Saved Application](#page-37-0)
- 22. [Application Options](#page-38-0)
- 23. [Locked File](#page-39-0)
- 24. [Submitting an Application](#page-40-0)
- 25. [Signing Authorities](#page-41-0)
- 26. [Reviewing a Submitted Application](#page-41-0)
- 27. [Withdrawing an Application](#page-44-0)
- 28. [Applications Requiring Revisions](#page-45-0)
- 29. [What's Next?](#page-47-0)
- 30. [Contact Us!](#page-48-0)

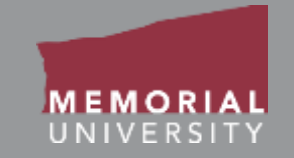

### <span id="page-3-0"></span>**The Memorial Researcher Portal does NOT have an automatic save feature.**

### **When working in an application, click the Save button regularly to avoid data loss.**

### <span id="page-4-0"></span>Research Funding Application Forms

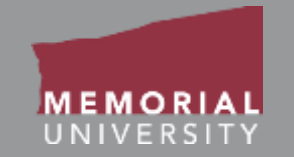

**Notes about research funding applications:**

The **Researcher Portal research funding application** is internal to Memorial University for **internal processing only**.

It does NOT take the place of a sponsor-specific portal, such as those associated with Tri-Council funding. The Memorial Researcher Portal application is used *in addition* to the application developed and submitted in the external portal.

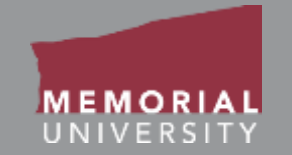

**Notes about research funding applications:**

**Research funding applications are currently available for RIS and Marine Institute (MI) only.** Specific types of applications that are NOT currently submitted through the Researcher Portal:

- Canada Foundation for Innovation (coordinated by CCCS)
- Canada Research Chairs (coordinated by CCCS)
- School of Graduate Studies fellowships and scholarships (coordinated by SGS)
- Undergraduate Student Research Awards (USRA)

Researchers are encouraged to consult with their academic unit if there is uncertainty around choosing an appropriate application option.

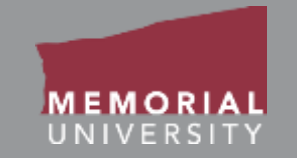

<span id="page-6-0"></span>When you login to the Memorial Researcher Portal you will see the Home Page. The *Principal Investigator (PI) and Project Team Member Role Blocks* provide links that will direct you to application forms where you are a PI or project team member. All project team members can contribute to an application form prior to submission, however project team members cannot submit the application. **Only the PI can submit an application.**

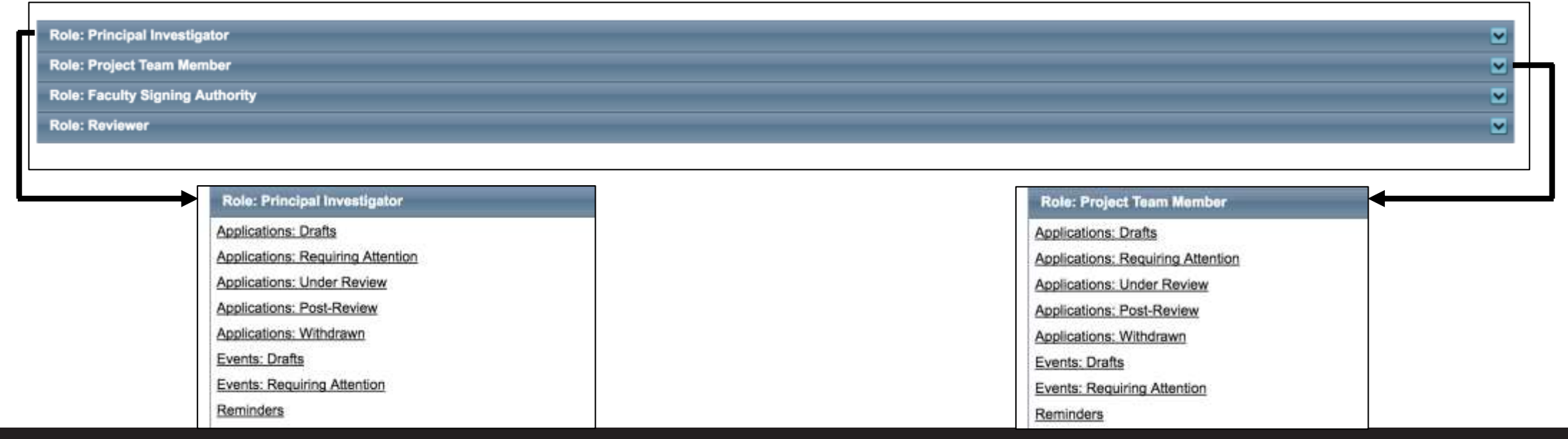

#### **Memorial Researcher Tools & Resources**

## PI or Project Team Role Blocks Cont'd

- **Applications: Drafts:** This link contains ethics and funding applications in-progress that are saved but not yet submitted for review. Applications here can still be edited by the Principal Investigator or Project Team members.
- **Applications: Requiring Attention:** This link contains ethics and funding applications returned to the Principal Investigator and Project Team for revisions. Depending on the application type, these may have been returned by a signing authority, an ethics office or by the Research Initiatives & Services (RIS) or the Marine Institute Finance and Contracts Office. The Principal Investigator and Project Team members can edit these applications.
- **Applications: Under Review:** This link contains ethics and funding applications submitted by the Principal Investigator and are currently under review. These applications are read-only.
- **Applications: Post Review:** This link contains post-review ethics and awards applications. These applications are read-only; however, the Principal Investigator and Project Team Members can submit Event forms for these files, as well as Clone them.
- **Applications: Withdrawn:** This link contains applications that the Principal Investigator has withdrawn.

# PI or Project Team Role Blocks Cont'd

- 
- **Events: Drafts:** This link contains Event forms in-progress that are saved but not yet submitted for review. Event forms here can still be edited by the Principal Investigator or Project Team members.
- **Events: Requiring Attention:** This link contains Event forms returned to the Principal Investigator and Project Team for revisions. Depending on the Event form type, these may have been returned by the Research Initiatives & Services (RIS) office, by the Marine Institute Finance and Contracts Office, or by an ethics office. The Principal Investigator and Project Team members can edit these forms.
- **Reminders:** This link contains ethics and funding files that have a deliverable due such as an annual renewal or report. The Principal Investigator and Project Team members cans submit these as Event forms.

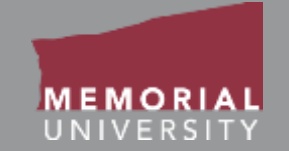

#### <span id="page-9-0"></span>Click the **APPLY NEW** button in the Middle Navigation Menu on the Memorial Researcher Portal Home Page.

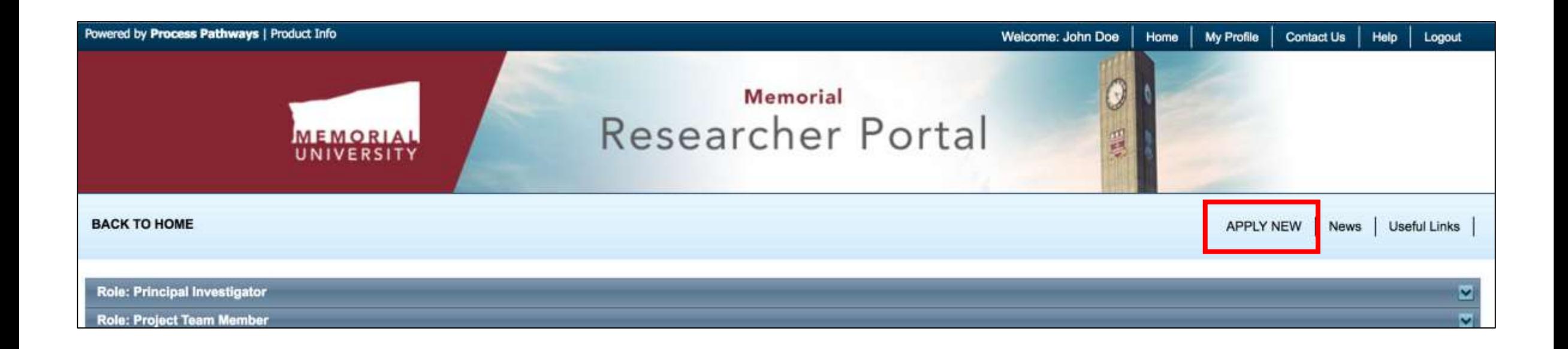

### <span id="page-10-0"></span>New Application Forms

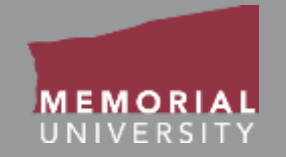

You will be brought to the New Application Forms page. The applications are organized by office, and the application names are hyperlinked. To start a new application, click the name of the application you wish to choose. A new application will be launched. **Please ensure you are filling out the proper form for the appropriate office.**

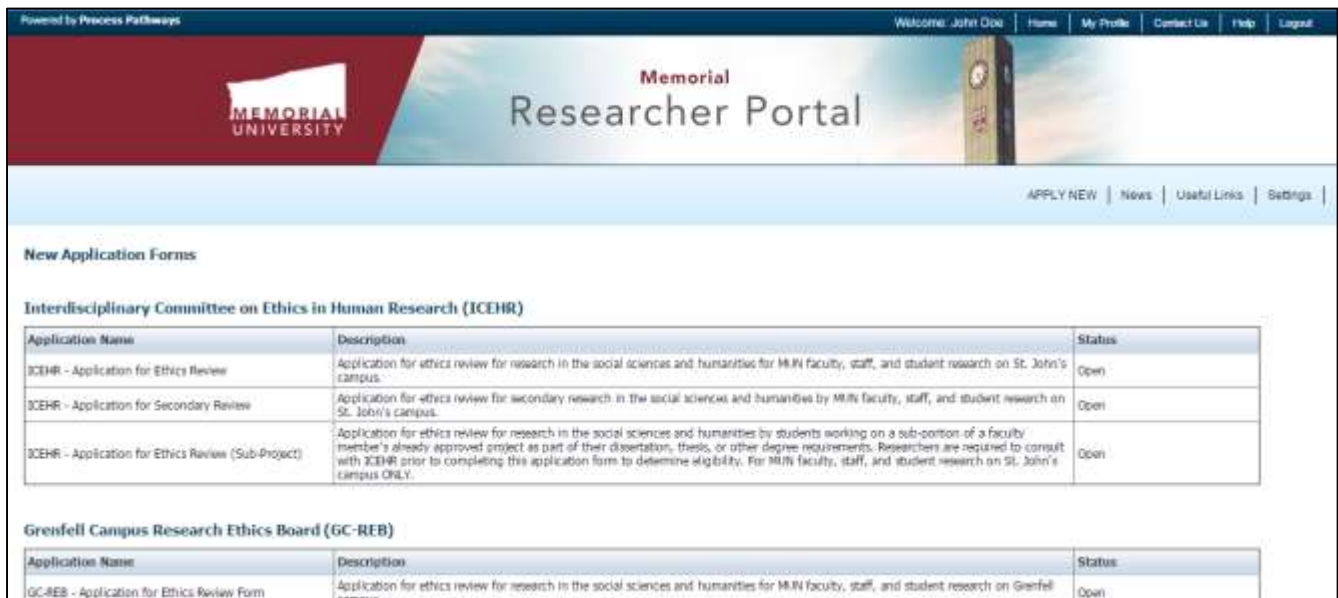

### <span id="page-11-0"></span>Important Note for MI Researchers

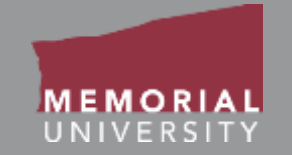

Depending upon the funding opportunity, MI researchers may either be using applications under the Marine Institute heading or the RIS heading.

Read the application descriptions next to the available applications to ensure you are selecting the one appropriate to your needs.

**This manual focuses on the Marine Institute-specific application. Please see the manual, "Creating a New Application\_RIS," if using the RIS application.**

**Selecting the appropriate application is important, as it determines whether the application ultimately arrives with the Marine Institute Finance and Contracts Office or RIS.**

### <span id="page-12-0"></span>Application Action Buttons

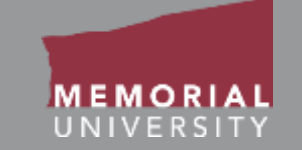

The buttons that appear at the top of an application are the **Application Action**  buttons. Select these buttons to:

- **Save:** Save any changes to the application.
- **Close**: Exit the application and return to the Memorial Researcher Portal Home Page.
- **Print**: Print the application in the pre-set layout.
- **Export to Word**: Open the application as a Word Document.
- **Export to PDF**: Open the application as a PDF.
- **Submit**: Submit the application to the pre-routed body.

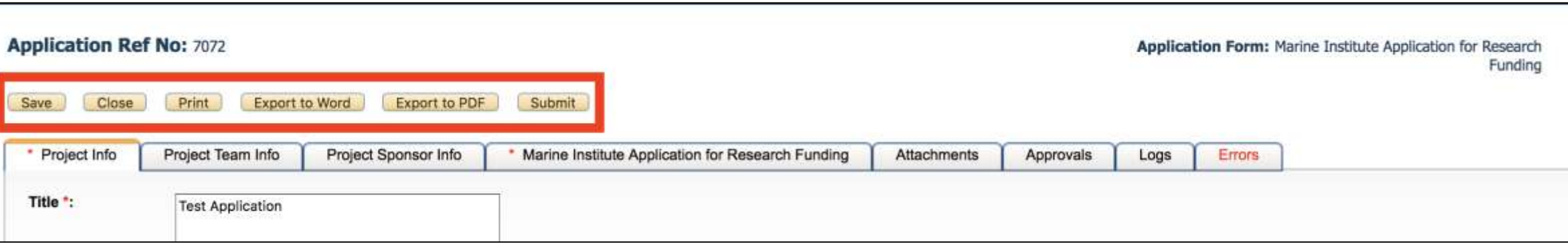

### <span id="page-13-0"></span>Application Tabs

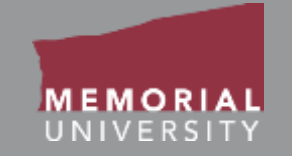

At the top of any application is a list of tabs that you will complete prior to submitting the application. A tab that has a **red asterisk \*** indicates that there are required field(s) that must be completed prior to submission. Once you complete all the required fields in that tab, the asterisk will disappear. The subsequent slides will further explain each individual tab.

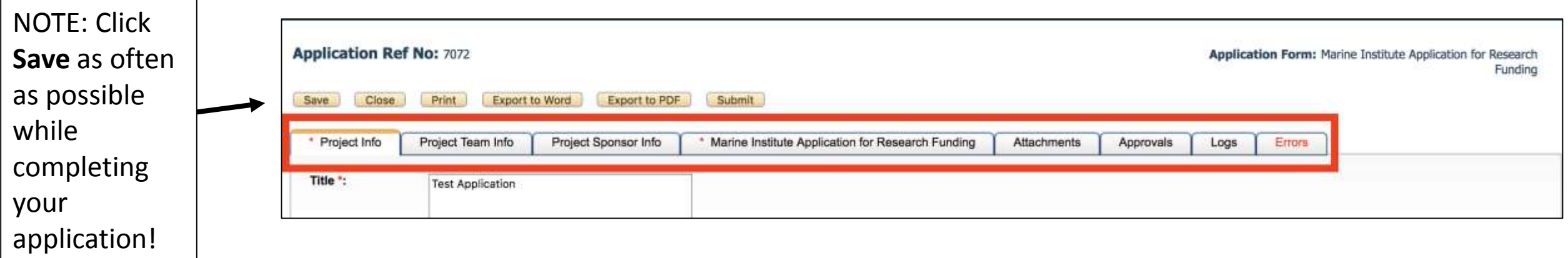

### <span id="page-14-0"></span>Project Info Tab

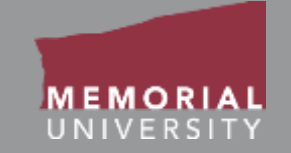

This tab is where you enter basic information about your application.

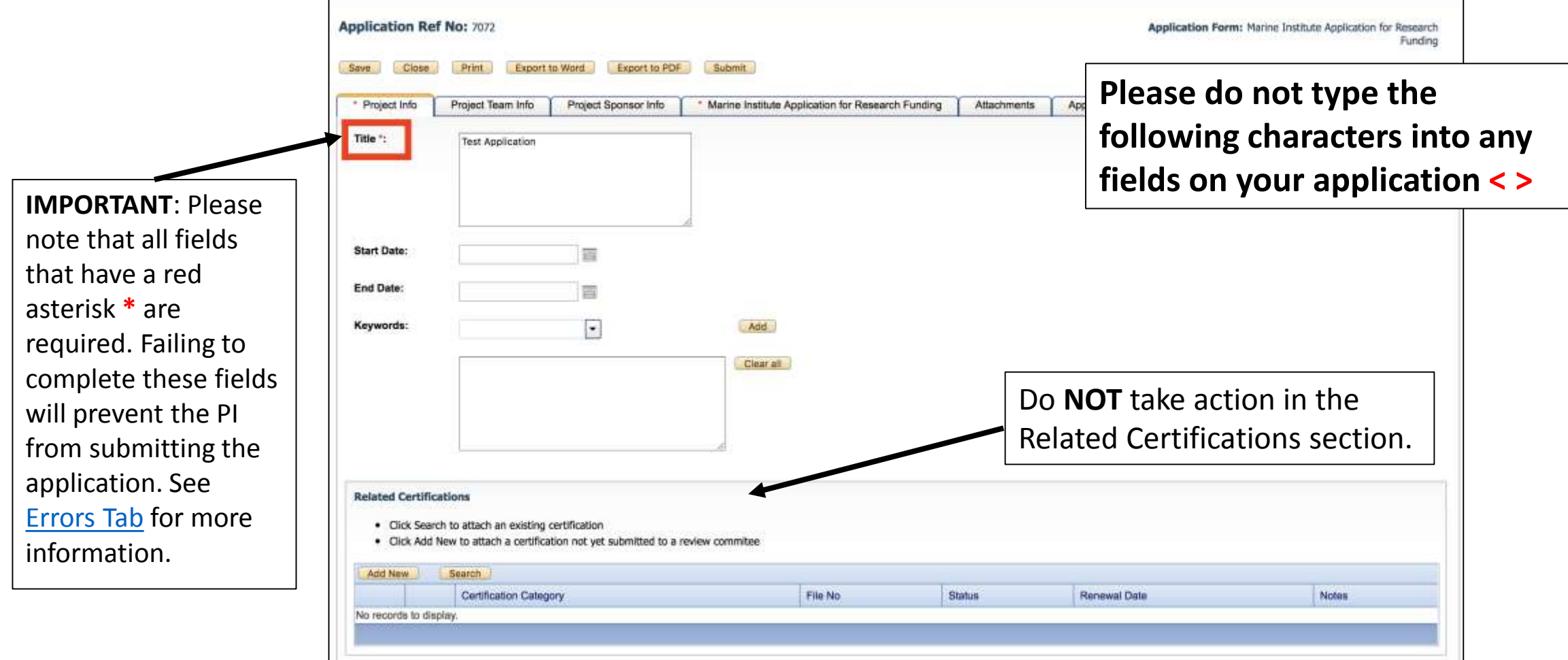

### <span id="page-15-0"></span>Project Team Info Tab

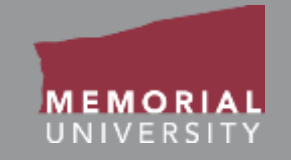

#### This tab will allow you to add and change members on your research team.

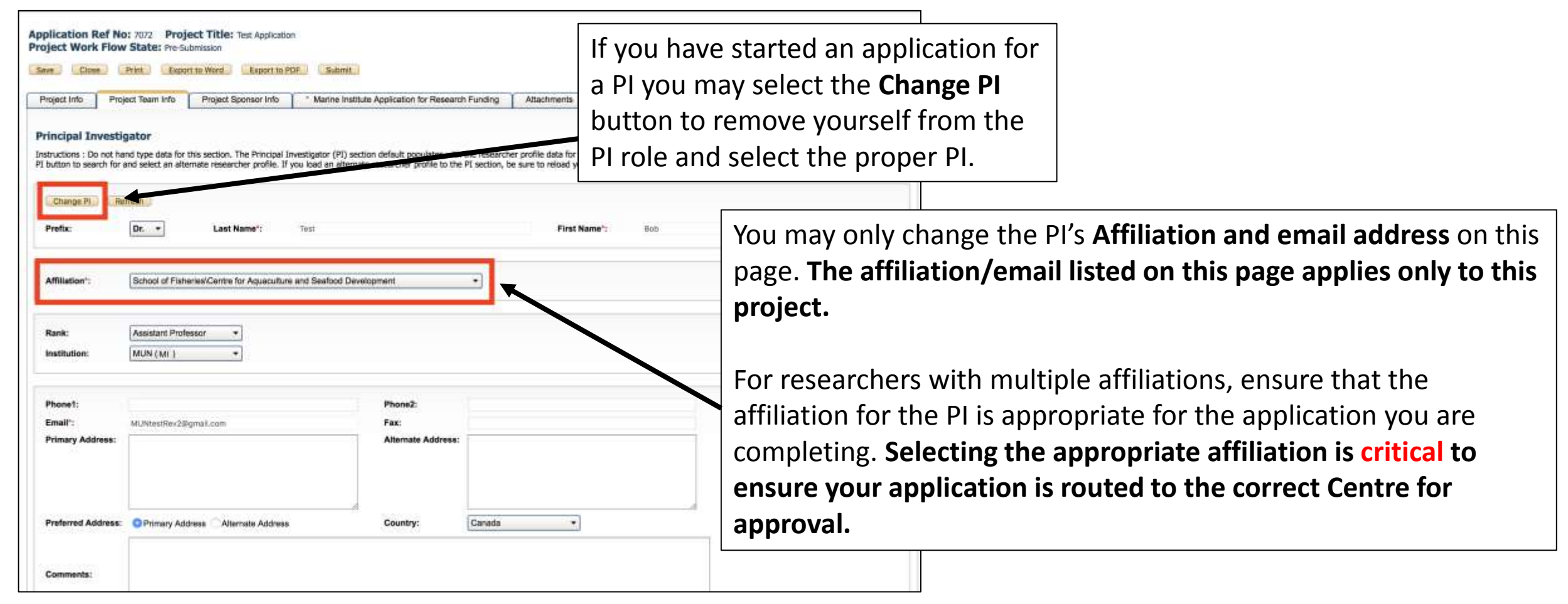

# <span id="page-16-0"></span>Researchers with Multiple Affiliations

- An affiliation is the University faculty that the research and researcher is associated with. This is considered an internal affiliation. If the research is not associated with a University faculty it is considered External. Researchers may have multiple affiliations.
- If your account does not have the appropriate affiliation in the drop down menu or you require an additional affiliation please submit the Update [Research Portal Account Form at https://rpresources.mun.ca/request](https://rpresources.mun.ca/request-romeo-account/update-research-portal-account/)romeo-account/update-research-portal-account/

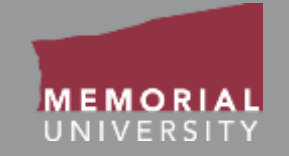

Depending on the research and affiliation, a researcher's rank and institution may change. You may change the rank and institution for the application by selecting the drop down menus on the Project Team Info Tab.

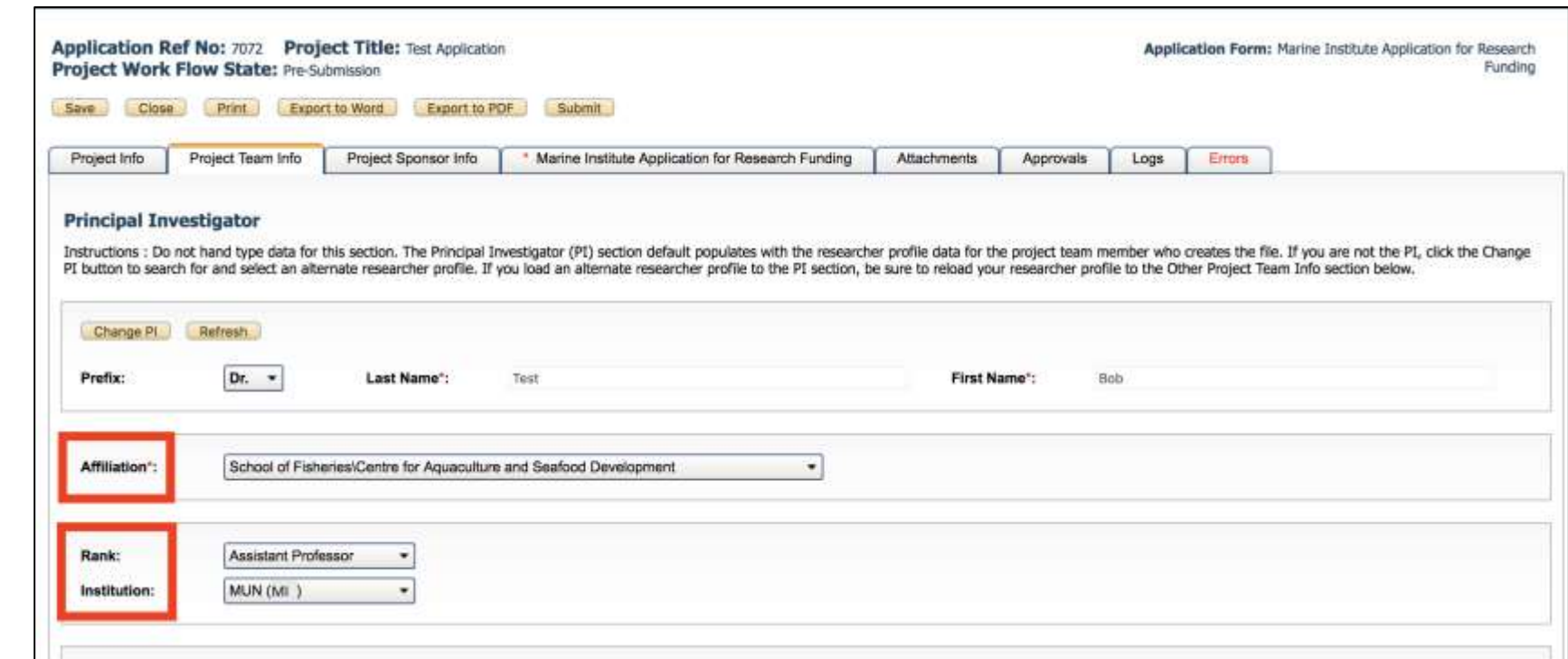

# <span id="page-18-0"></span>Changing the PI of an Application

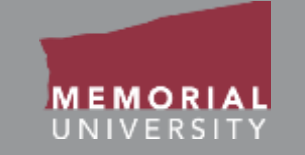

When you click the **Change PI** button on the Project Team Info Tab a new window will appear. In this window you will search for the Principal Investigator and click **Select**. DO NOT manually enter the PI's information.

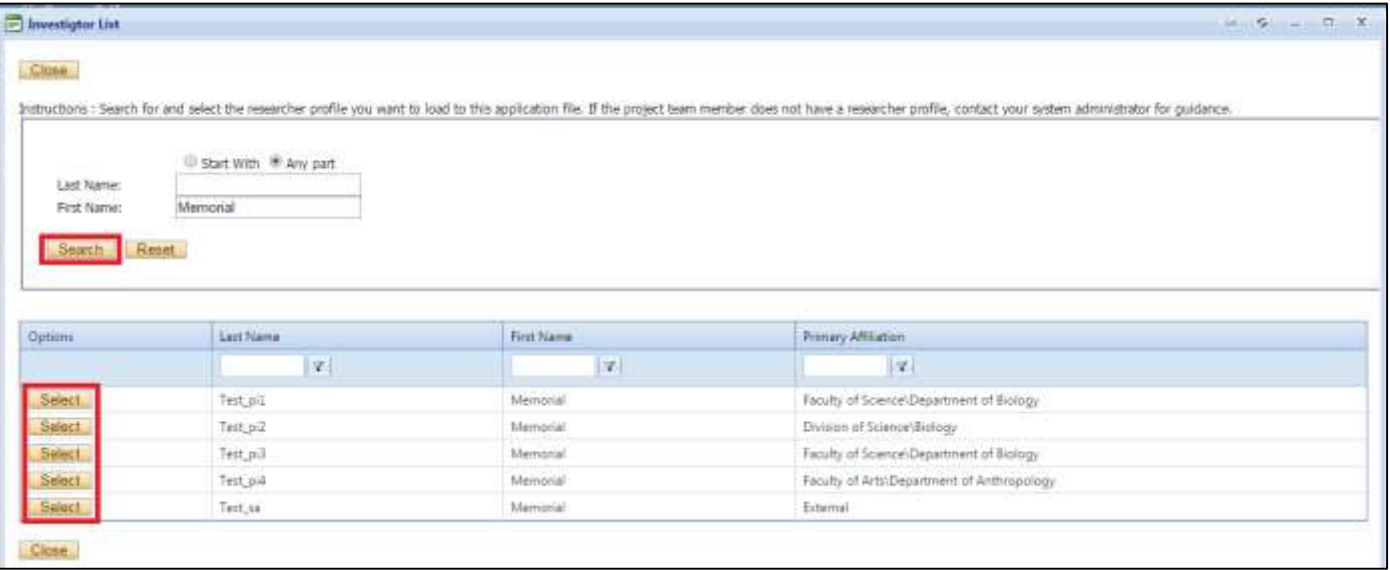

*Follow the instructions in the following slides to add yourself as a Project Team Member once you have removed yourself as the PI.*

### <span id="page-19-0"></span>Adding a Project Team Member

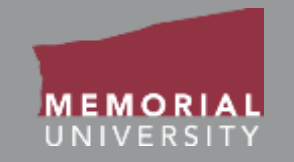

You are required to list all project team members in the Project Team Info tab.

Follow the instructions in the subsequent slides to appropriately add project team members. As Project Team Members access the application through the Memorial Researcher Portal, you must ensure they have an account.

If they do not have an account, they must submit a Memorial Research Portal account request at [https://rpresources.mun.ca/request-romeo-account/.](https://rpresources.mun.ca/request-romeo-account/)

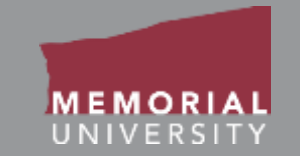

#### To add project team members, click **Add New** at the bottom of the Project Team Info Tab.

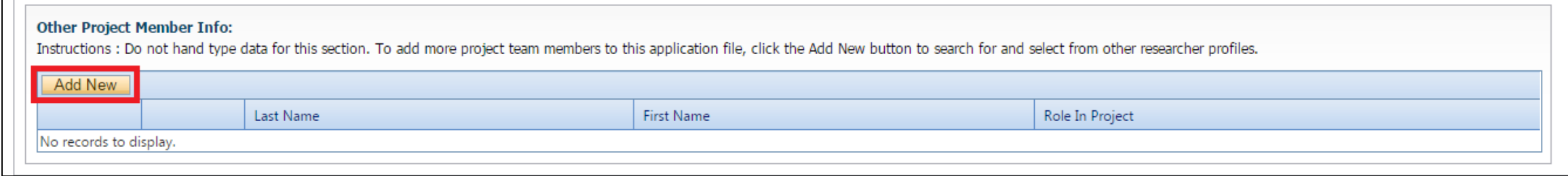

#### A new window will appear. Use the search button to add a member to the project team. **You must use the Search Profiles button to add a Project Team Member!**

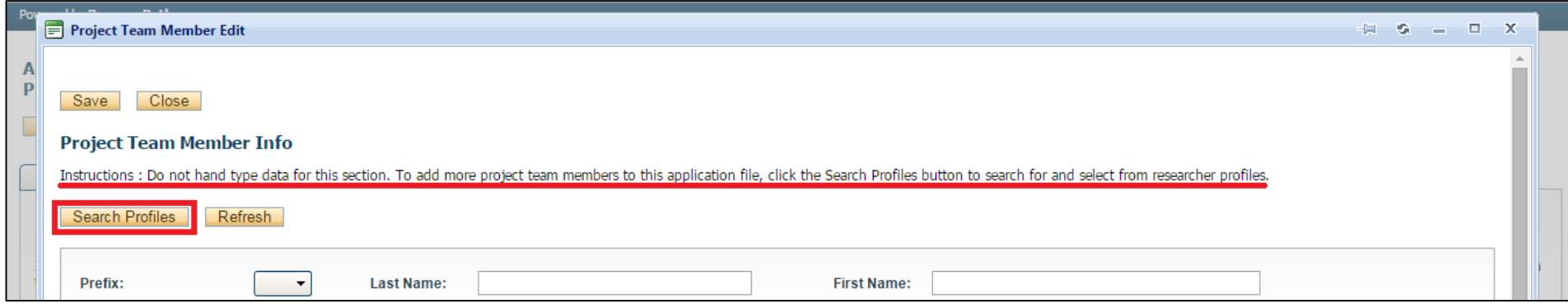

#### **Memorial Researcher Tools & Resources**

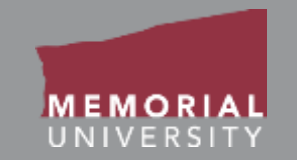

The Investigator List Window will open. Use the Last Name text box to type in the Team Members last name and click **Search**.

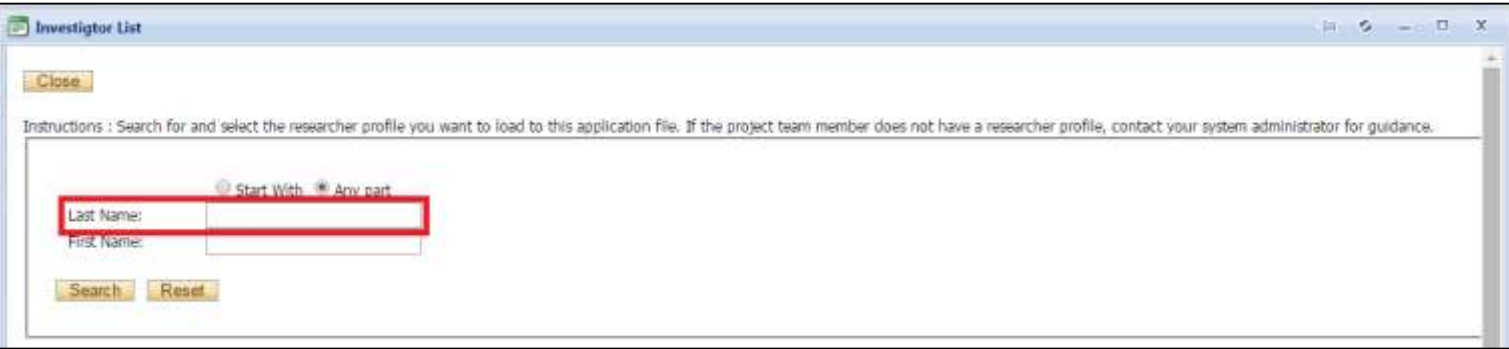

When you find the Team Member, click the **Select** button next to their name.

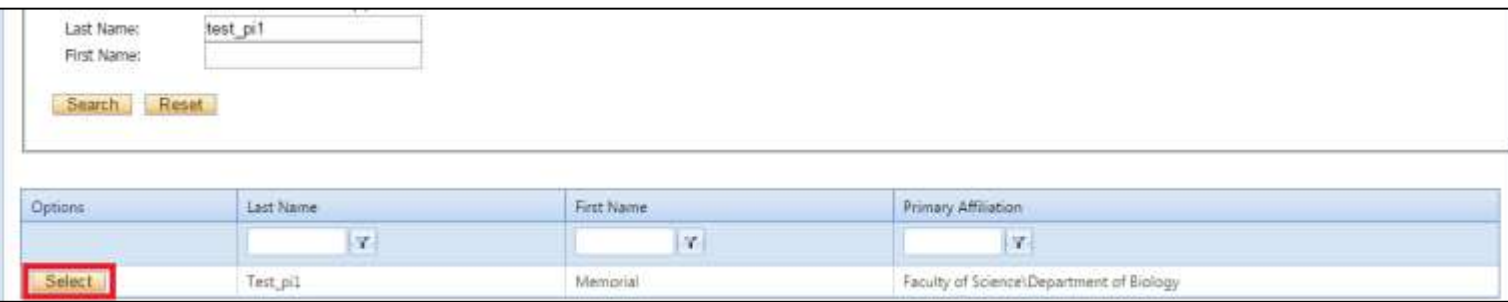

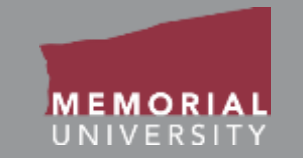

#### Once you select the Team Member, their information will appear. Select the Team Member's **Role in Project**, then click **Save**.

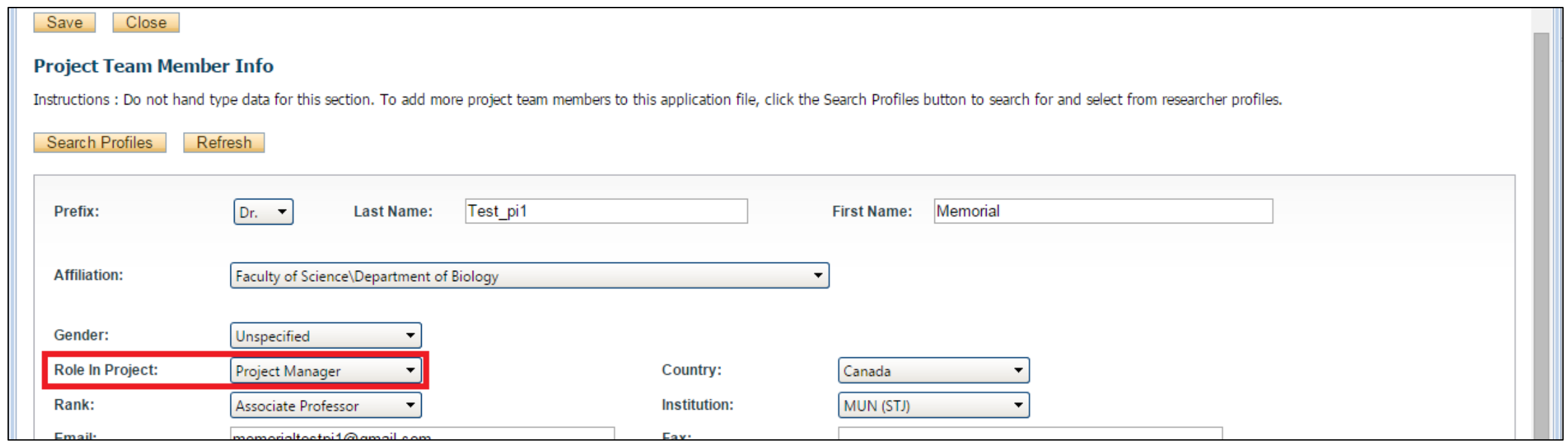

Once you have saved, check at the bottom of the Project Team Info Tab to ensure the Team Member has been added.

- If one of your team members does not have a Memorial Researcher Portal account, direct the team member to [https://rpresources.mun.ca.](https://rpresources.mun.ca/) On the website, they will select and follow the steps in **Request a Memorial Researcher Portal Account** under Memorial Researcher Portal Account.
- If one of your team members has a Memorial Researcher Portal account but does not appear in the database using the search button, **DO NOT manually add the team member**. Please submit a help desk ticket at [https://rpresources.mun.ca/help-2/help/t](https://rpresources.mun.ca/help-2/help/)o seek assistance.
- Make sure to notify team members when you have added them to an application. **There is no system-generated notification for team members.**

### <span id="page-24-0"></span>Required Project Team Members

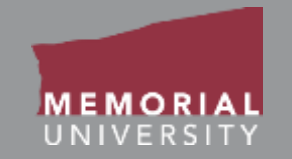

#### **Other Project Team Members for Research Funding Applications:**

Research funding applications **require** an additional team member. This person will help to ensure the application is appropriately processed.

• **Steve Moyse**, MI Research Liasion Officer

Add this team member in the initial stage of your application to ensure that they are able to assist in the processing of your application. **This individual will be in contact with you while you are drafting and before you submit your application, so do not add them at the last minute.**

### Required Project Team Members Cont'd

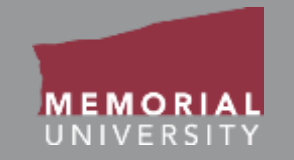

#### **Adding the MI Grants and Contracts Officer:**

Follow the same process to add a Project Team Member.

Search for the appropriate individual in the Investigator List window:

• Search for the last name "Moyse" and select "Steve Moyse"

On the Project Team Member Info screen, choose "Grant Facilitator" for the Role in Project.

<span id="page-26-0"></span>In the Researcher Portal, a "sponsor" is the agency, institution, or company associated with a program.

The Project Sponsor Info tab is where details about the programs associated with an application are provided. *More than one sponsor and program can be added to an application, as appropriate*.

To add a sponsor and program, click **Add New** on the Project Sponsor Info tab. The Sponsor Info window will appear.

You may click **Add New** to add additional sponsors and programs after creating your first sponsor entry, if applicable.

In the Sponsor Info window, enter the following and click **Save**:

- **Agency** Click on Agency. Search for either Agency Name or Abbreviation. Select the appropriate agency for your application.
- **Program** Select from the dropdown list, which is specific for the agency.
- **Competition Date** (if applicable)

If you cannot locate the program you need, contact the Steve Moyse ( **Steve.Moyse@mi.mun.ca or 709.778.0354**) for assistance.

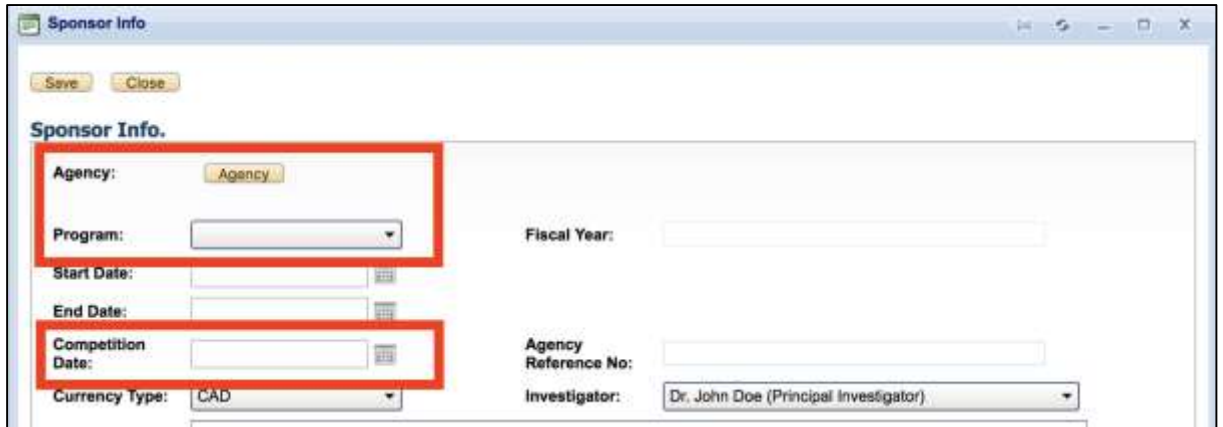

### <span id="page-28-0"></span>Application Custom Questions Tab

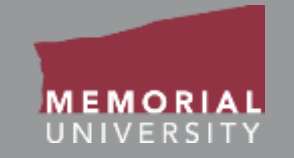

This tab includes all the questions that are directly related to your particular application. There will often be a number of sub-tabs that organize the application questions into different areas. If you are unsure how to complete a question, look for yellow text boxes that may contain additional information.

**NOTE:** Text responses that contain **< >** will prompt an unsupported character error and may cause data loss.

When you select a blue information button a yellow block will expand or collapse providing additional information.

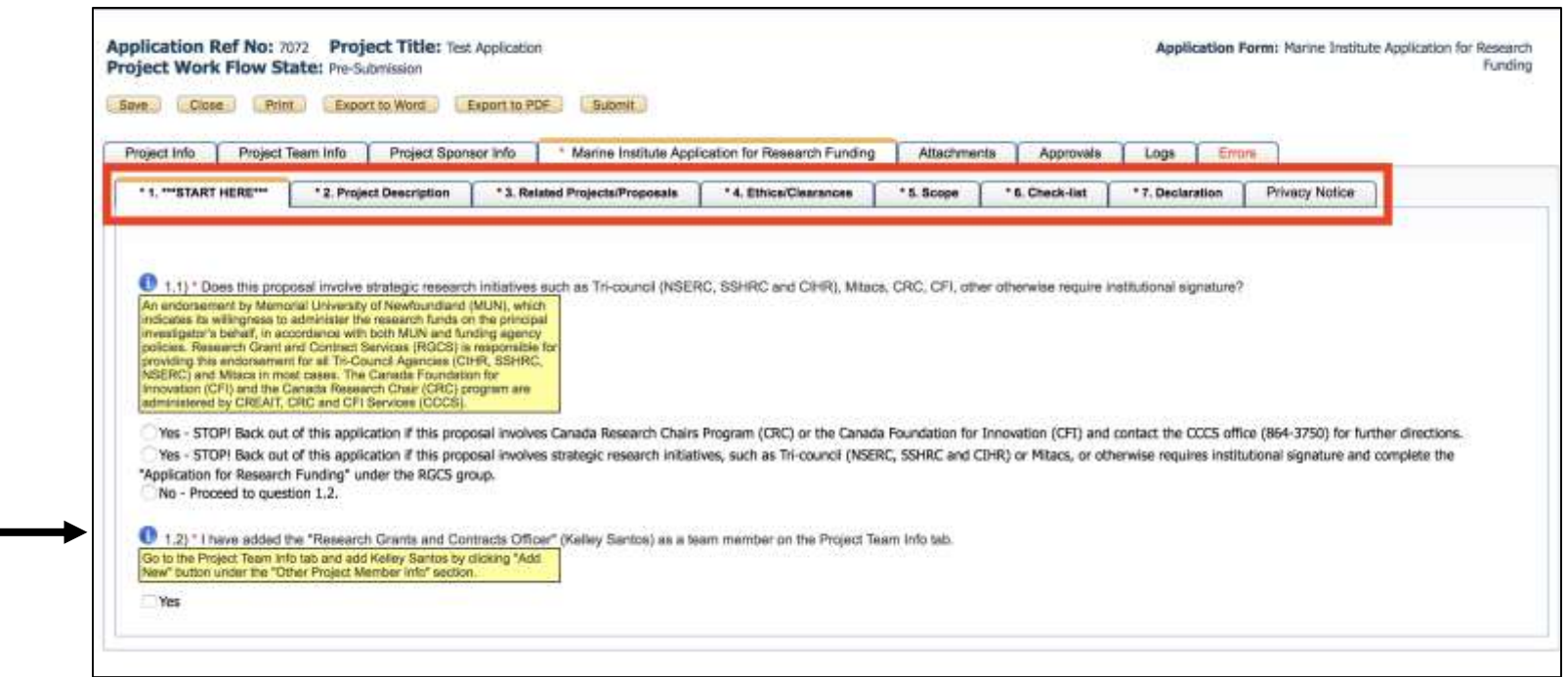

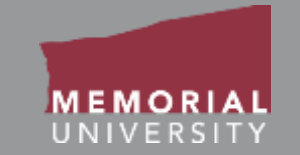

If an application contains a sub-tab that is entitled "\*\*\*START HERE\*\*\*," please begin with these questions, as they may direct you to complete a different application form than the one you have initiated.

Also, some sub-tabs may contain required questions. Those tabs that contain required questions have an asterisk next to the tab name, and required questions have a red asterisk (**\***).

Once all the required questions on the tab have been completed, the tab's name no longer appears bolded, and the asterisk next to its name disappears.

### <span id="page-30-0"></span>Attachments Tab

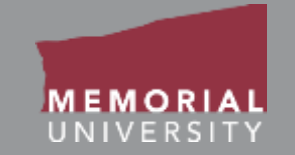

The Attachments Tab is where users will upload any additional material that is required for the application.

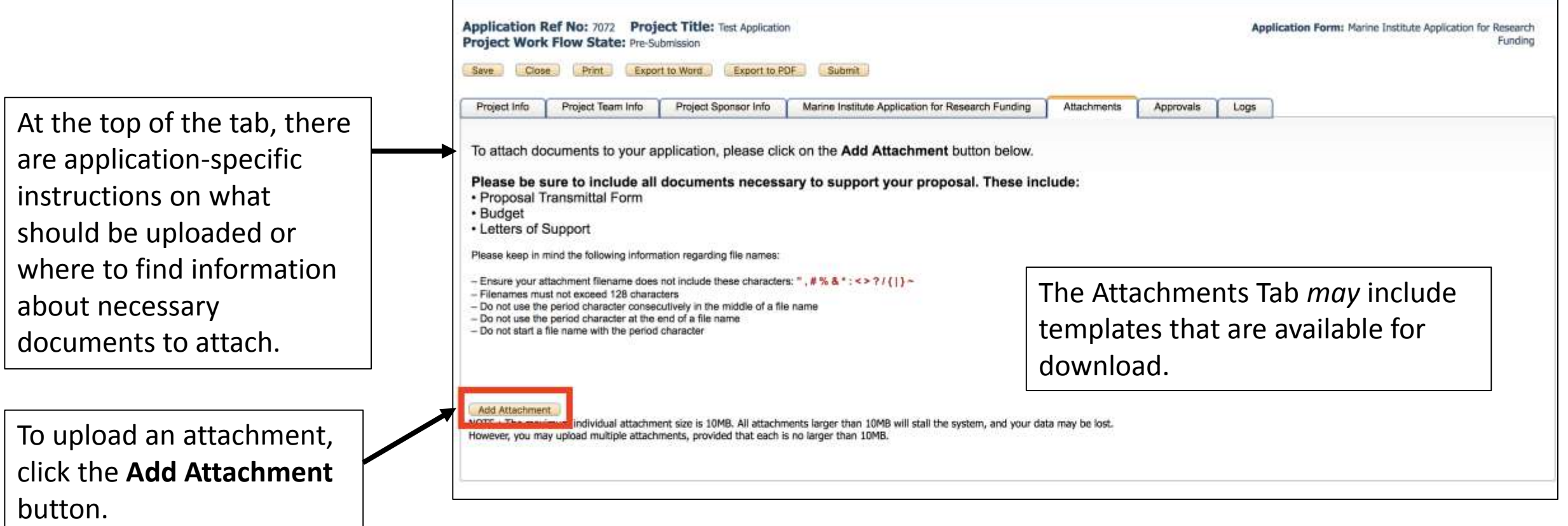

# File Name Guidelines for Attachments

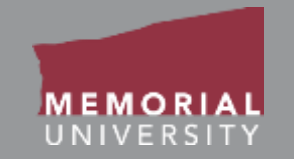

### When uploading an attachment to the Memorial Researcher Portal, the file name **must adhere to the following guidelines**:

- Ensure your attachment filename does not include these characters: **" # % & \* : < > ? / { | } ~ [ ] +**
- Filenames must not exceed 128 characters.
- Do not use the period character consecutively in the middle of a file name.
- Do not use the period character at the end of a file name.
- Do not start a file name with the period character.

Please note: The maximum file size is 10 **MB**. While users can attach as many files as necessary, no single file can exceed 10 MB.

Please reference the FAQ section on the Memorial Research Tools and Resources Website to find suggestions on how to deal with a file that is bigger than 10 MB.

### Attachments Tab Cont'd

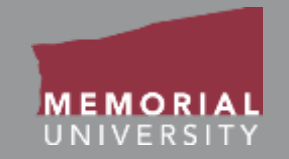

#### When you click **Add Attachment,** the Attachment window will appear.

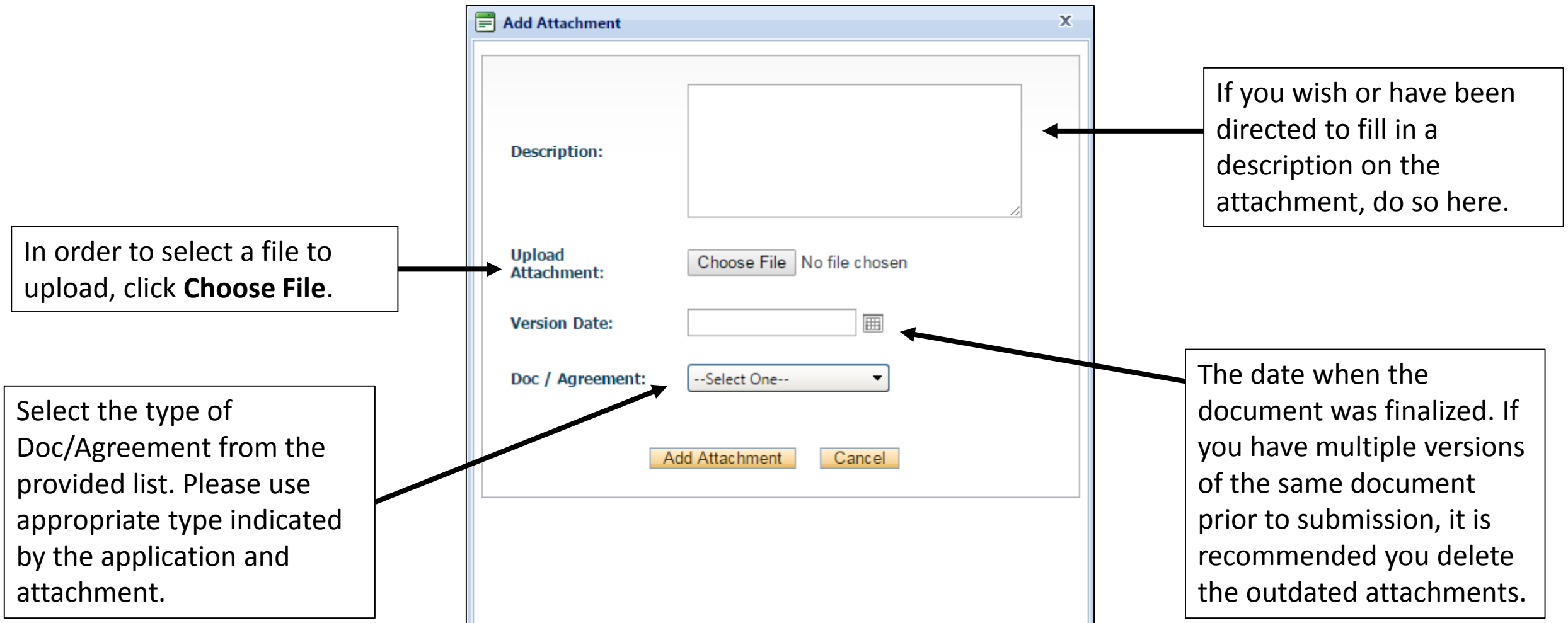

### <span id="page-33-0"></span>Approvals Tab

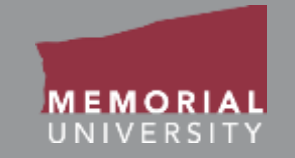

The Approvals Tab demonstrates the path an application will travel once it is submitted (indicated by the checked box next to the particular body). This is for information ONLY.

#### **Signing Authorities are determined by the PI's affiliation on the Project Team Info tab. For MI researchers, "Department" refers to the Centre-level.**

Depending on the application, "Office of Research Services" could refer to RIS or the Marine Institute Finance and Contracts Office.

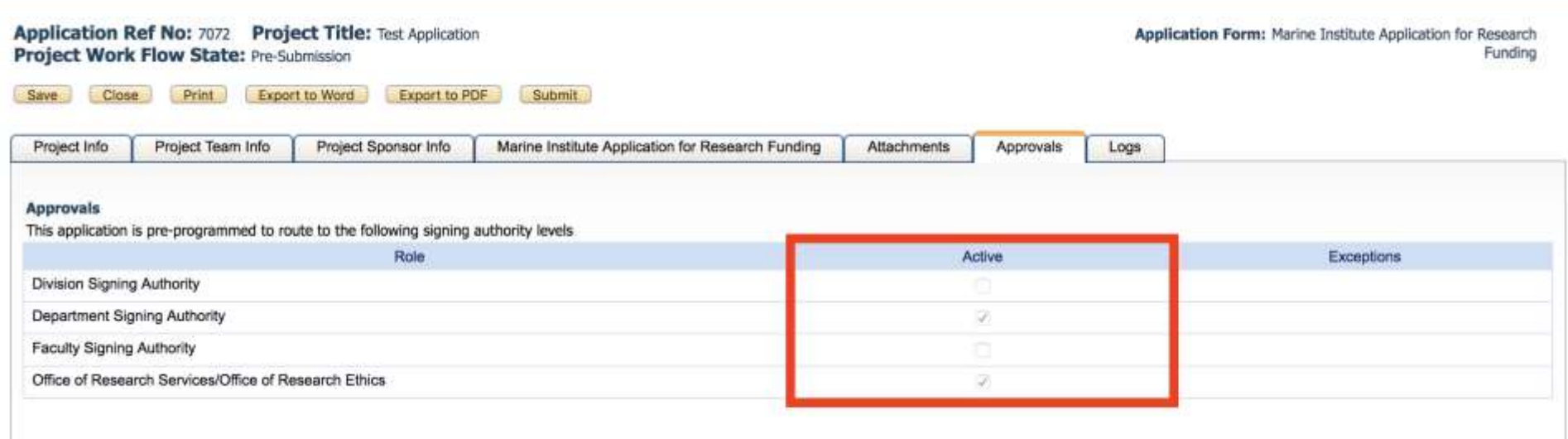

<span id="page-34-0"></span>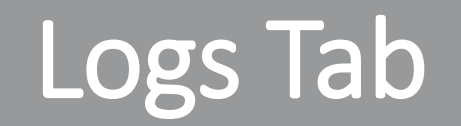

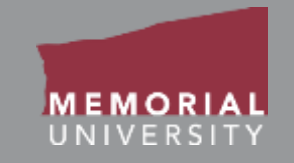

The Log Tab allows the PI and Project Team Members to view all actions on a file. Under the Workflow Log you can track the history of the application. It tracks and time stamps approvals and messages at all stages of the application's workflow.

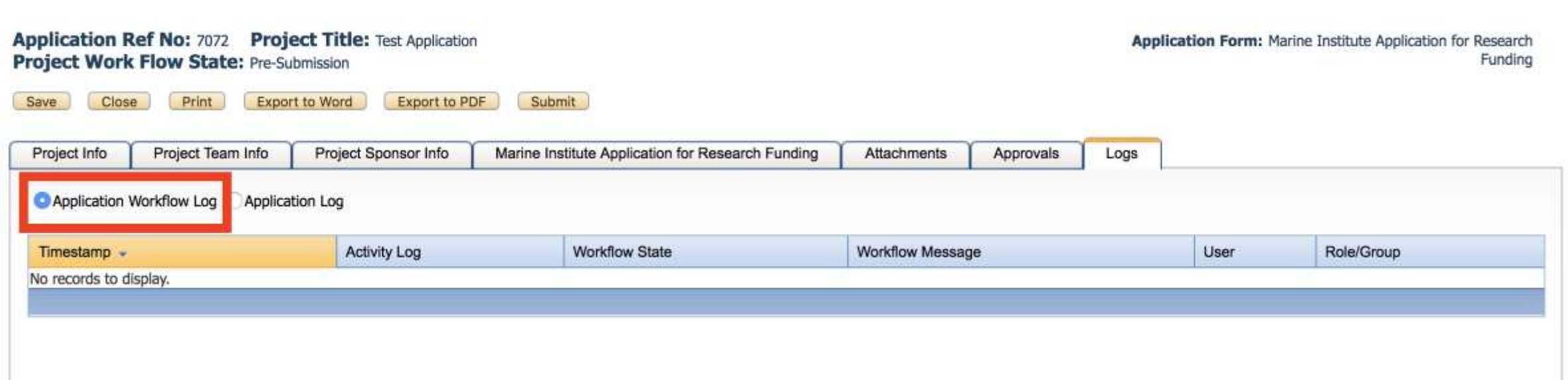

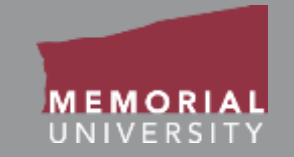

Under the Application Log, all changes made to the application are tracked by the user. It is the responsibility of the PI to review the project log to ensure they are aware of all changes made by Project Team Members prior to submission.

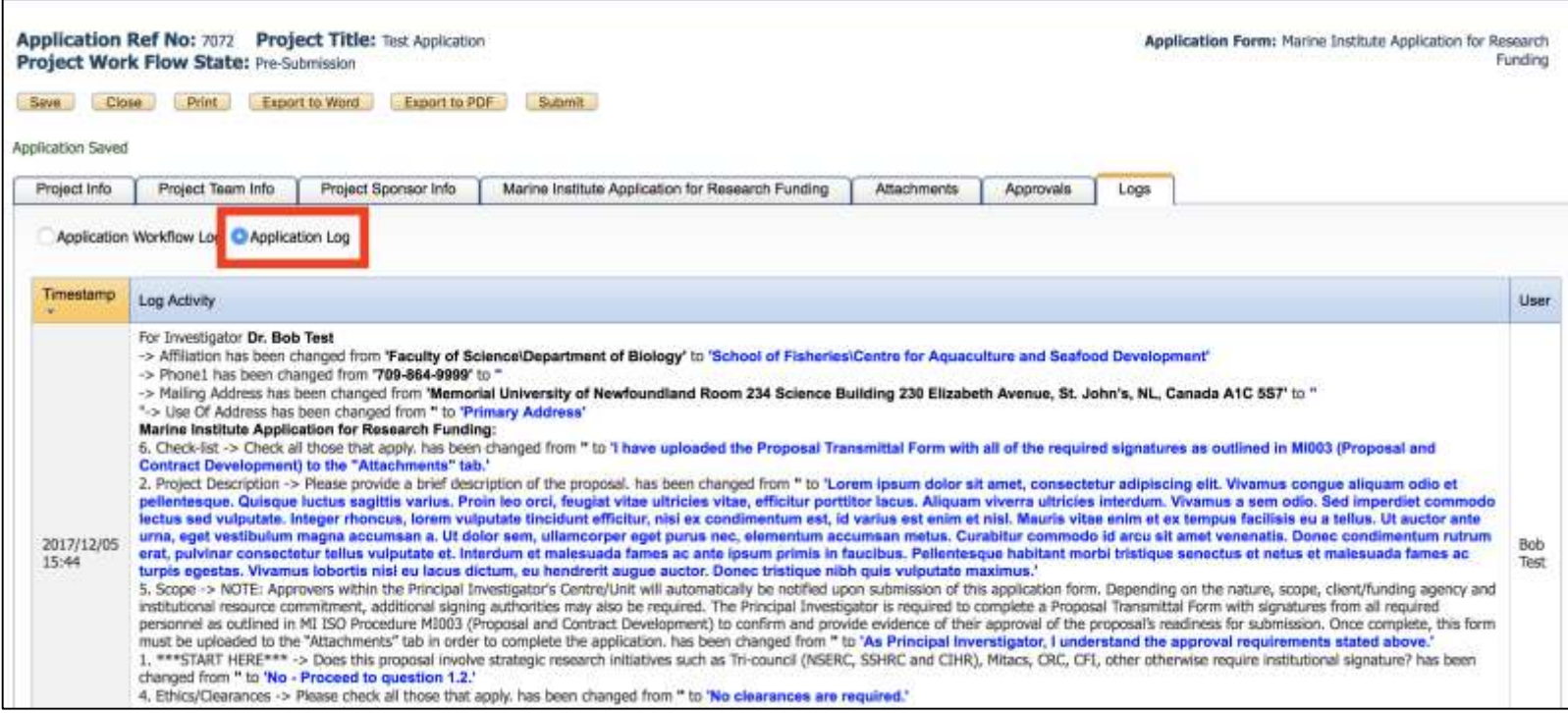

### <span id="page-36-0"></span>Errors Tab

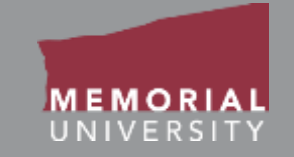

The Errors Tab lists any required questions that have not been answered. When all required questions are answered the Errors Tab will disappear. **You cannot submit an application if the Errors Tab appears on your application.**

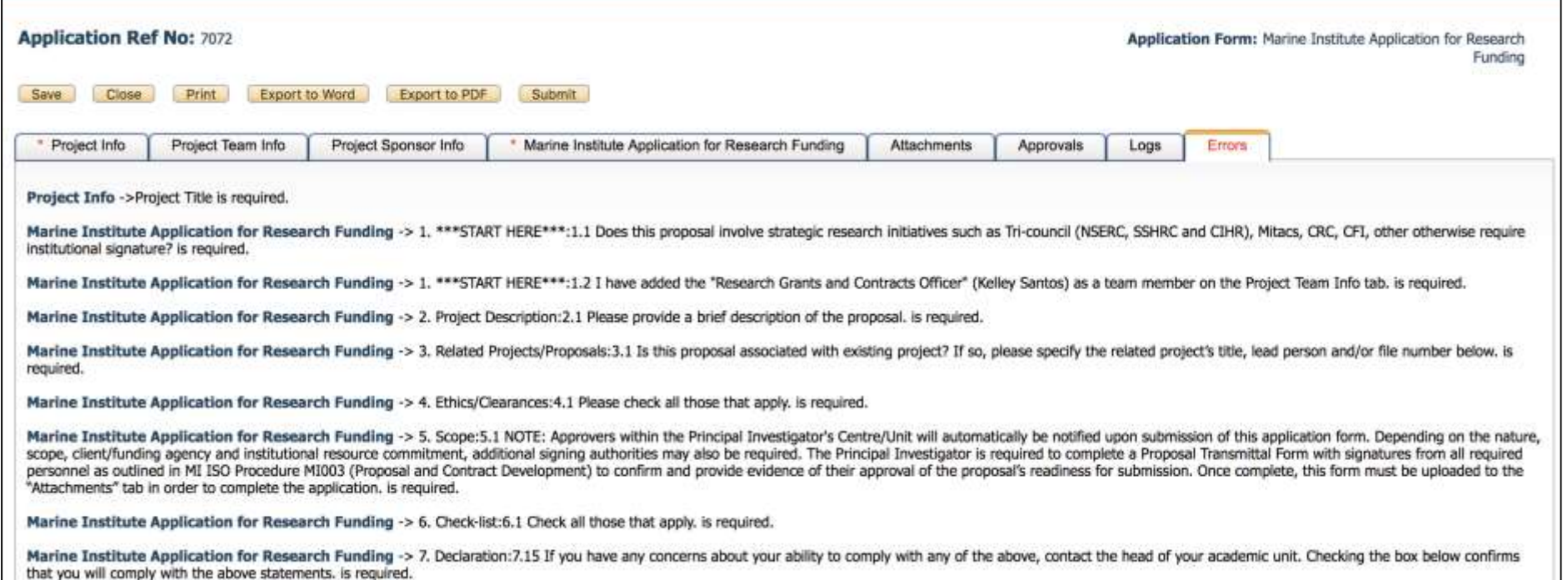

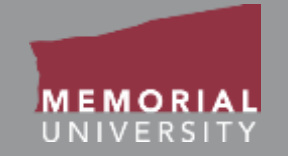

<span id="page-37-0"></span>Once you have started and saved an application, it will appear in the **Applications: Drafts** under the appropriate role block. When you enter the quick link you will see a page of all applications that are created but not submitted. There are various options to select for an application as shown below.

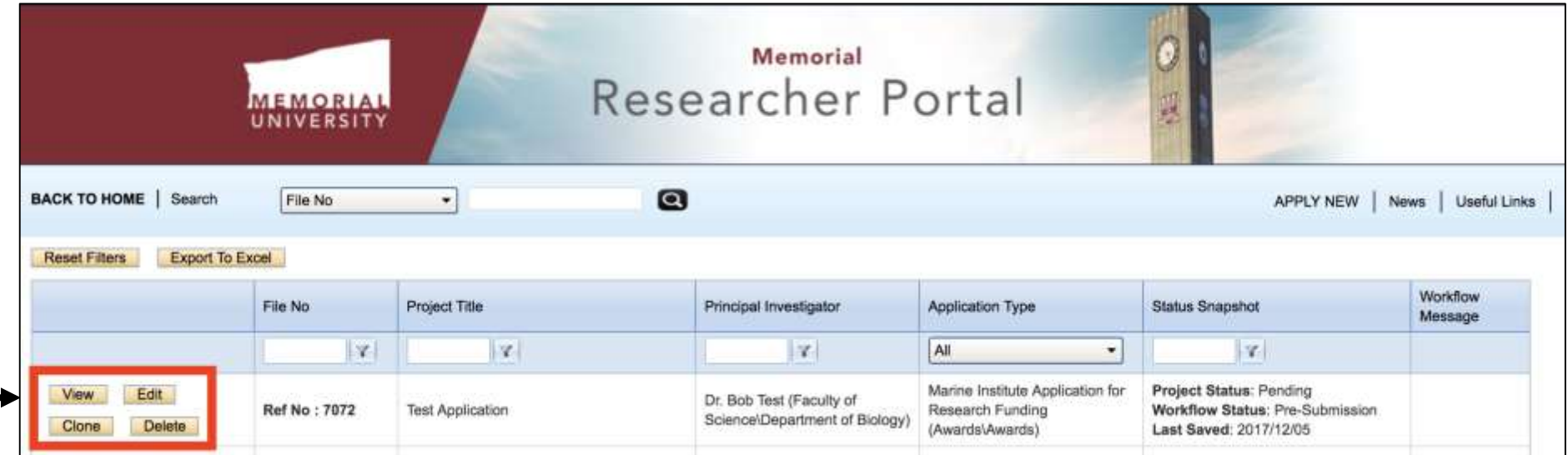

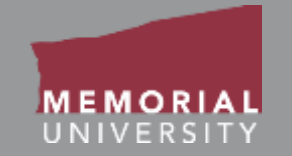

<span id="page-38-0"></span>The options for an application include:

**Edit**: To enter the application with the ability to edit the content.

**View**: To view the application without the ability to edit and save content.

**Clone**: To clone your application. This will allow you *to start a new application of the same type* with the same information from a previous application.

**Delete**: To delete the application from the Researcher Portal.

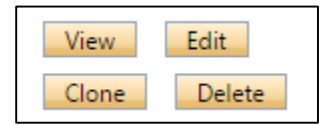

### <span id="page-39-0"></span>Locked File

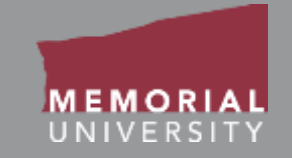

A file may appear as "locked" if another team member is working on it or if a team member has not closed the file properly after working on it.

If it appears that you have been locked out of a file by a Project Team Member, you should directly contact that team member prior to clicking **Unlock.** *If you unlock the file while a team member is working on it, all changes made by that team member will be deleted.* If the team member is not working in the file, the PI can click **Unlock**. You may also contact the Researcher Portal help desk for assistance.

If **you** are the researcher who has locked a file, you can unlock it by re-opening the file to edit it and clicking Close to properly close the file. *It is important to Save and Close a file in the Researcher Portal when you have completed your work to avoid locking other team members out of the file*.

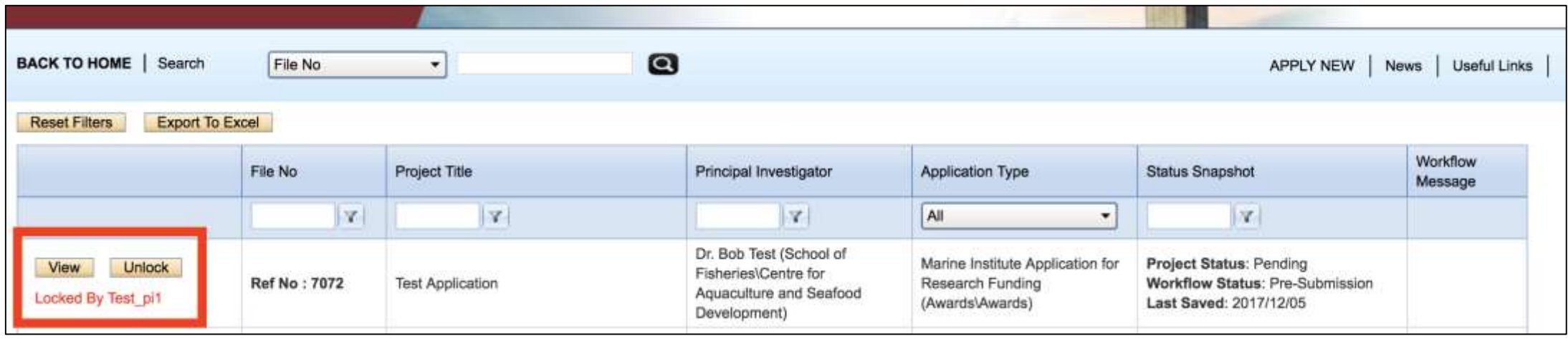

# <span id="page-40-0"></span>Submitting an Application

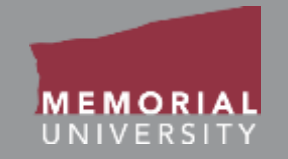

When you have completed the application and are prepared to submit it, click **Save** in the Application Action Buttons at the top of the page. Once you have clicked save, click the **Submit** button. **Once submitted, you can no longer edit the application**.

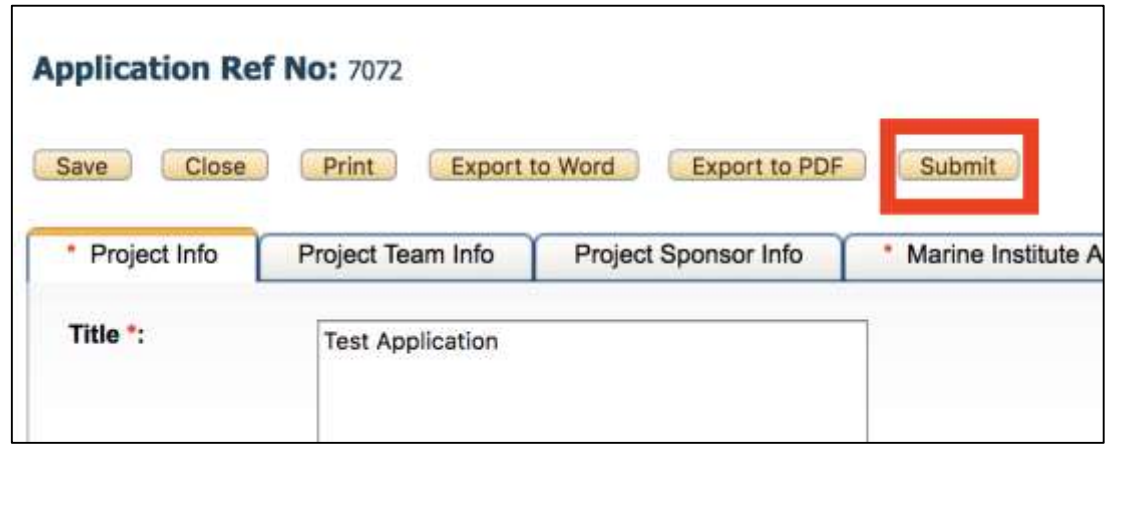

A workflow action block will appear. Here, you may make any necessary comments about your application (e.g., "Please review"). Click **Submit**.

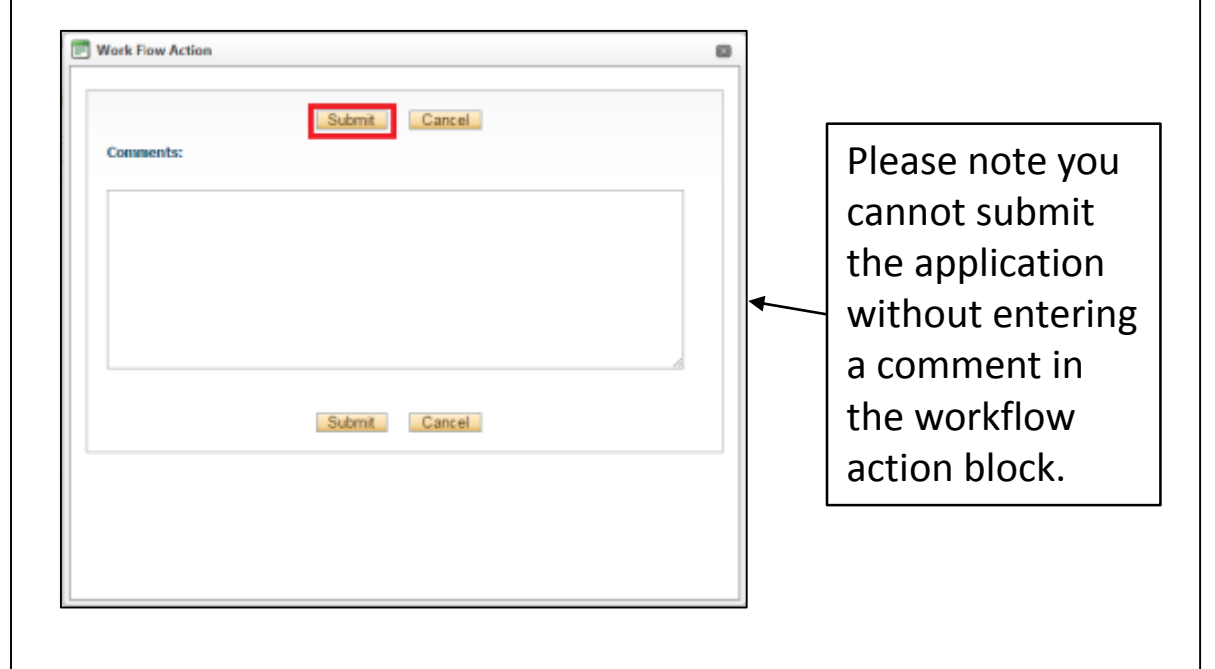

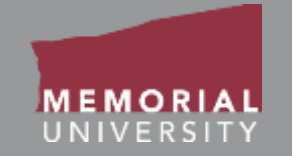

<span id="page-41-0"></span>Most research funding applications must travel through Signing Authorities before being received by the appropriate research office.

Researchers must factor the time that will be needed for Signing Authorities to review and approve applications into their timelines for submitting applications.

Researchers already have to factor in collecting approver signatures in their current timelines for submitting applications, but it is important to emphasize this consideration as research funding applications are submitted through the Researcher Portal.

Signing Authorities can approve applications or push them back to the Principal Investigator and project team for revisions.

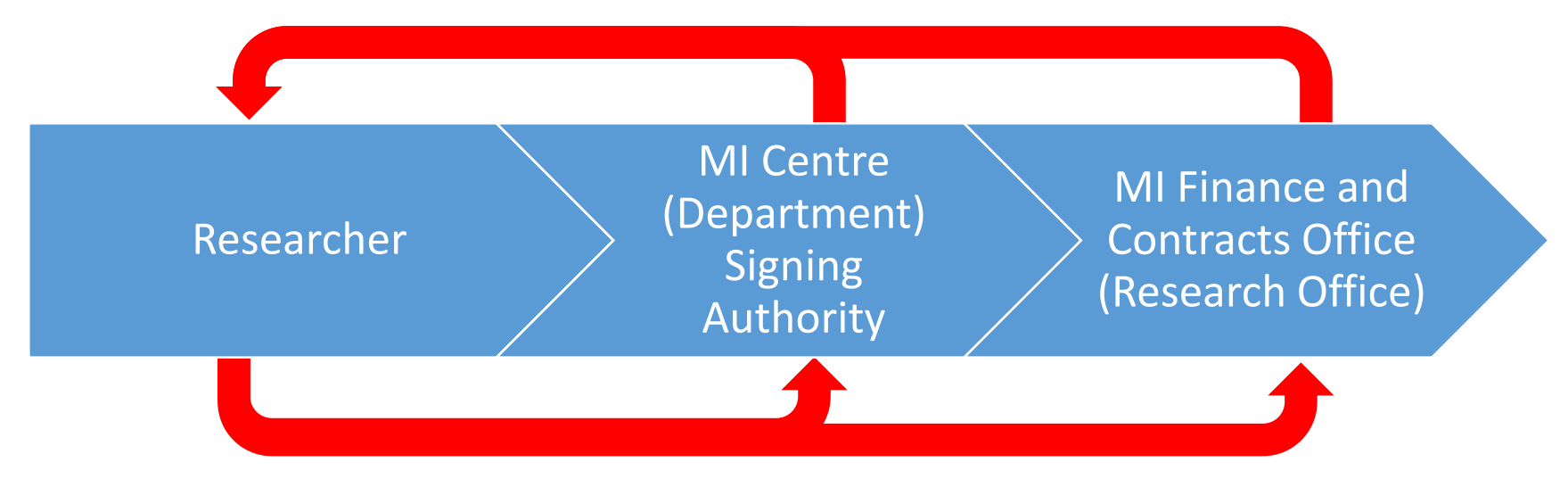

If the application is pushed back for revisions, it will appear under the Applications: Requiring Attention link. **When the application is resubmitted, it will return to the Signing Authority who pushed it back so that they can continue their review.**

### Reviewing a Submitted Application

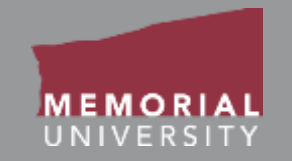

When an application is under review, it will appear under the role block quick link called "Applications: Under Review." Click on the quick link to view the status of your application. The column, **Status Snapshot** will show your project status and where your application is in the workflow.

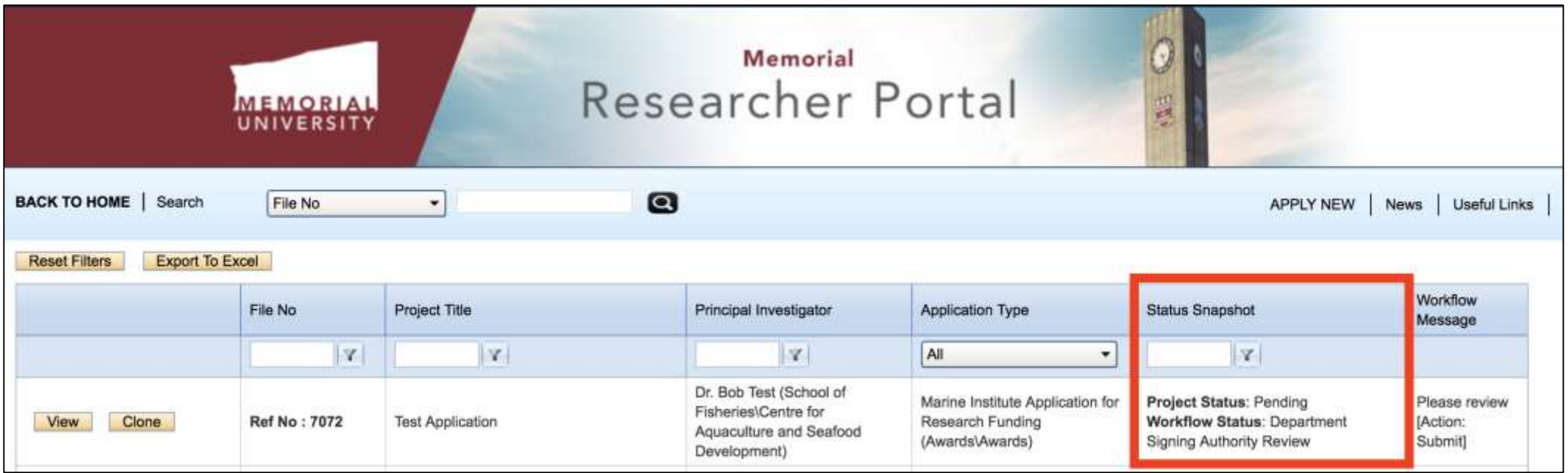

# <span id="page-44-0"></span>Withdrawing an Application

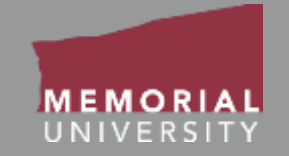

*If the application is still with Signing Authorities*, you may withdraw the application from consideration.

#### To withdraw an application:

- Click on Applications: Under Review
- View the specific application
- Click Withdraw (this button replaces Submit)

You will need to add a comment in the Work Flow Action window to process the withdrawal request.

Once you withdraw an application, you can locate it under Applications: Withdrawn on the Researcher Portal homepage.

### <span id="page-45-0"></span>Applications Requiring Revisions

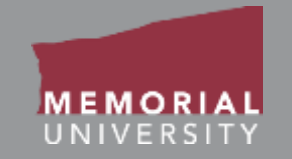

When an application has been returned for revisions, the role block quick link "Applications: Requiring Attention" will be boldfaced and red. Click the quick link and then select **Edit** to enter the application.

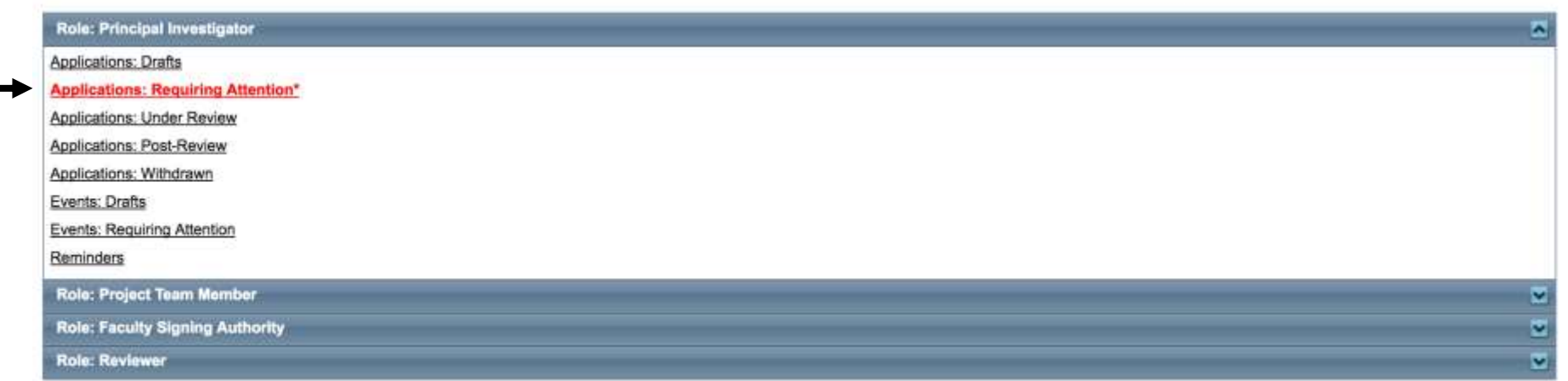

### Applications Requiring Revisions Cont'd

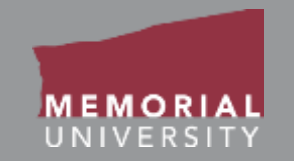

To see the workflow message associated with pushing back the application, go to the Logs Tab. The Workflow message in the table will provide information regarding the necessary changes. Once you have made the necessary edits, click **Re-Submit** in the Application Action Buttons at the top of the application. In the the pop-up Work Flow Action window, enter a comment and click **Submit**.

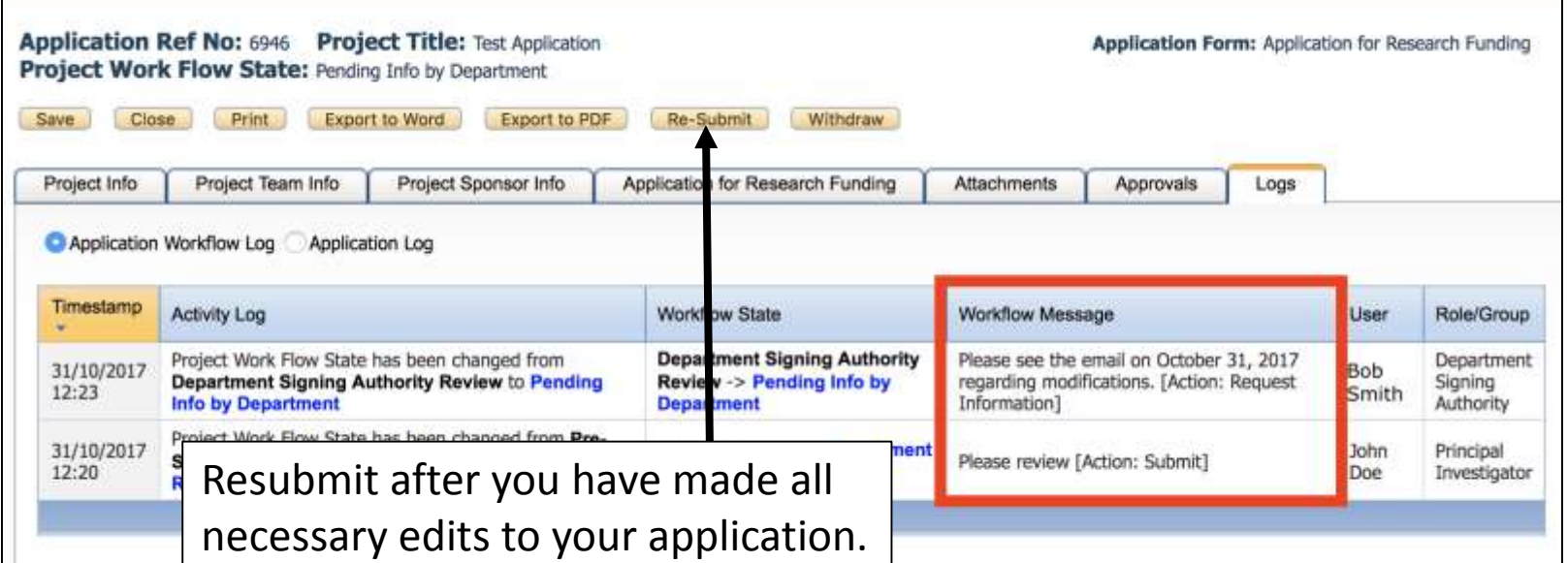

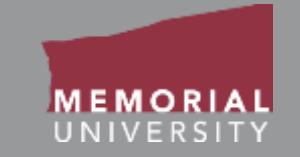

<span id="page-47-0"></span>Research funding applications will remain in **Applications: Under Review**  until a funding decision has been made *by the Sponsor/Agency*.

Once the application has been approved by the Sponsor/Agency, the application can no longer be modified but is available for viewing under **Applications: Post Review** on the Researcher Portal homepage.

Any Post-Review activities, such as a request for transfers out, an amendment, or a project team change, can be submitted for a research funding file using Event forms. More information on Event forms can be found in additional training materials.

<span id="page-48-0"></span>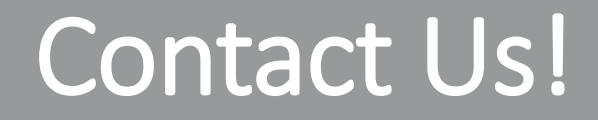

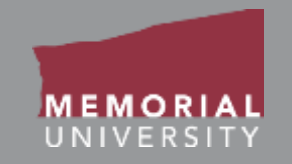

#### If you have any issues or questions about the Memorial Researcher Portal please submit a Help Desk Ticket at

<https://rpresources.mun.ca/help-2/help/>